# **FAKTURERA MED PAGERO FREE WEB PORTAL**

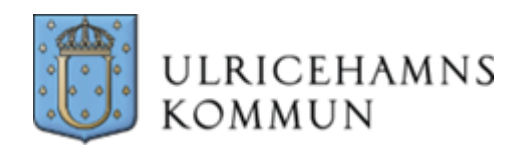

FAKTURERA MED PAGERO FREE WEB PORTAL

Ulricehamns kommun **Ekonomifunktionen**

**Jonatan Grönhaug Ekonom**

# Innehåll

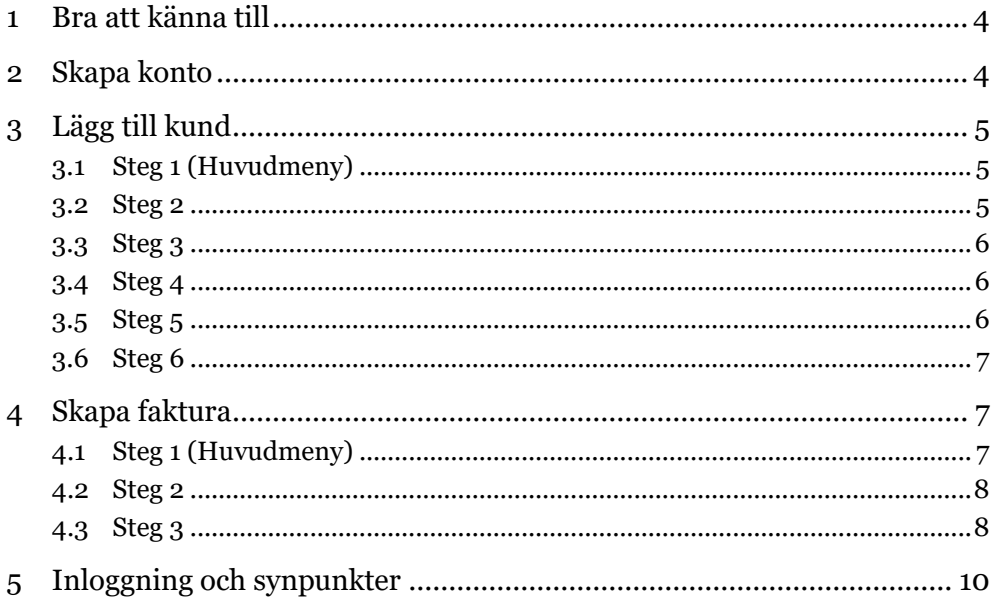

# <span id="page-3-0"></span>**1 Bra att känna till**

Du som saknar affärs- eller ekonomisystem eller har ett affärs- eller ekonomisystem som saknar stöd för elektronisk fakturering (e-fakturering), kan använda dig av Pagero Free Web Portal.

Pagero Free Web Portal är kostnadsfri och på så sätt kan du komma i gång med att skicka elektroniska fakturor (e-fakturor) till Ulricehamns kommun direkt. Du kan även skicka efaktura till andra kunder utan extra kostnad.

Detta dokument kommer att förklara hur du går till väga för att använda Pagero Free Web Portal för att skapa och skicka e-fakturor till Ulricehamns kommun.

Det finns även kostnadsfri support som du kan vända dig till om behöver hjälp och stöd med Pagero Free Web Portal.

Kontaktuppgifter till supporten är följande:

- Telefon: +46-31 730 88 30
- Mejl: [support@pagero.com](mailto:support@pagero.com)

## <span id="page-3-1"></span>**2 Skapa konto**

Du skapar ett konto genom att klicka dig in på länken nedan.

[https://www.pageroonline.com/apps/signup/?p=FreePortal\\_UlricehamnsKommun](https://www.pageroonline.com/apps/signup/?p=FreePortal_UlricehamnsKommun)

När du skapar ett konto är följande fält obligatoriska att ange:

- Företagsnamn (Om du saknar företagsnamn, ange ditt privata namn)
- E-post (Till företaget)
- Land
- Företagsidentifierare (Om du saknar företagsidentifierare, ange ditt personnummer under organisationsnummer)
- E-post (Till dig)
- Namn (Ditt namn)

Klicka därefter på "Skapa konto".

Du kommer nu få ett mejl där du uppmanas aktivera ditt konto. I samband med detta får du också välja ett lösenord.

# <span id="page-4-0"></span>**3 Lägg till kund**

## <span id="page-4-1"></span>**3.1 Steg 1 (Huvudmeny)**

När du har skapat ett konto, behöver du lägga till Ulricehamns kommun som kund. Klicka på "Lägg till kund" enligt bild nedan.

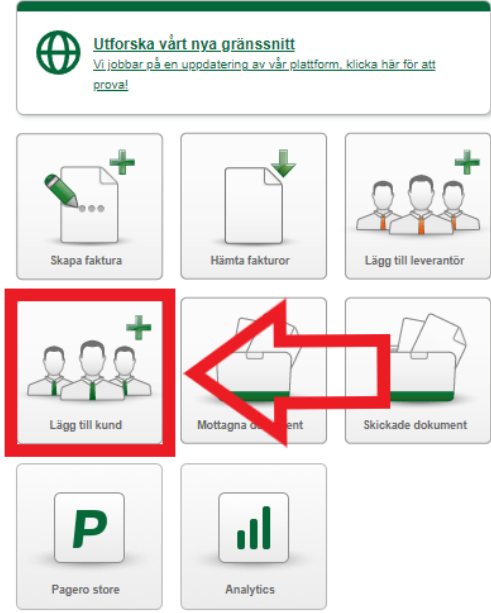

### <span id="page-4-2"></span>**3.2 Steg 2**

I nästa steg skriver du Ulricehamns kommun i fältet "Företagsnamn" och tryck på "Sök". Kontrollera att "ULRICEHAMNS KOMMUN" med stora bokstäver dyker upp i sökresultatet. Om det dyker upp, klicka på "Lägg till" som finns till höger om den.

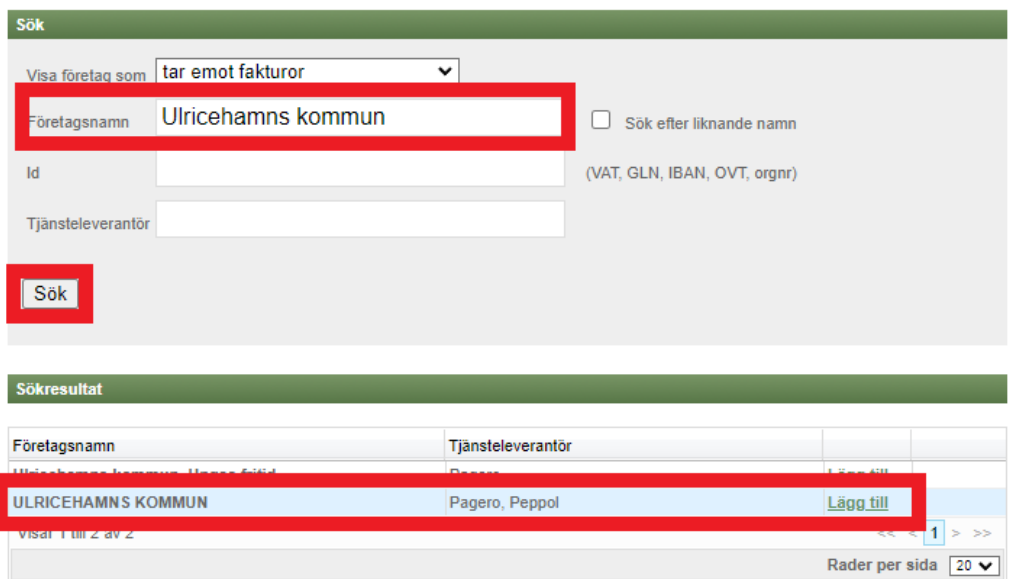

#### <span id="page-5-0"></span>**3.3 Steg 3**

I nästa steg, kontrollera att "Pagero" är vald under "Tjänsteleverantör". När kontrollen är gjord, klicka på "Nästa".

#### Välj tjänsteleverantör

Det finns fler än ett sätt att skicka fakturor till denna mottagare. Du måste välja vilken tjänsteleverantör du vill skicka med.

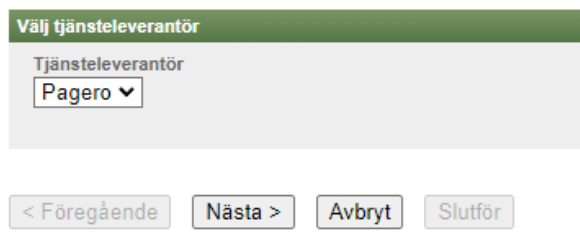

### <span id="page-5-1"></span>**3.4 Steg 4**

Nu frågas det om du vill ange ett kundnummer. Detta är inte obligatoriskt och du kan klicka på "Nästa".

#### <span id="page-5-2"></span>**3.5 Steg 5**

En sammanställning visas. Om det ser ut som enligt bild nedan, kan du klicka på "Slutför". Ulricehamns kommun finns nu upplagd som kund.

#### **Bekräfta**

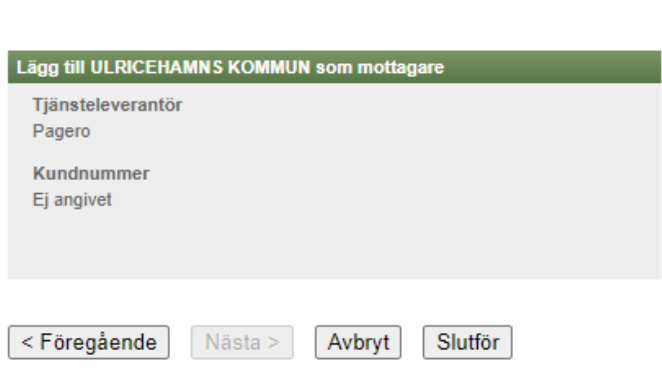

Vänligen kontrollera att nedanstående uppgifter stämmer.

FAKTURERA MED PAGERO FREE WEB PORTAL

### <span id="page-6-0"></span>**3.6 Steg 6**

För att återgå till huvudmenyn, klicka på "Start", enligt bild nedan.

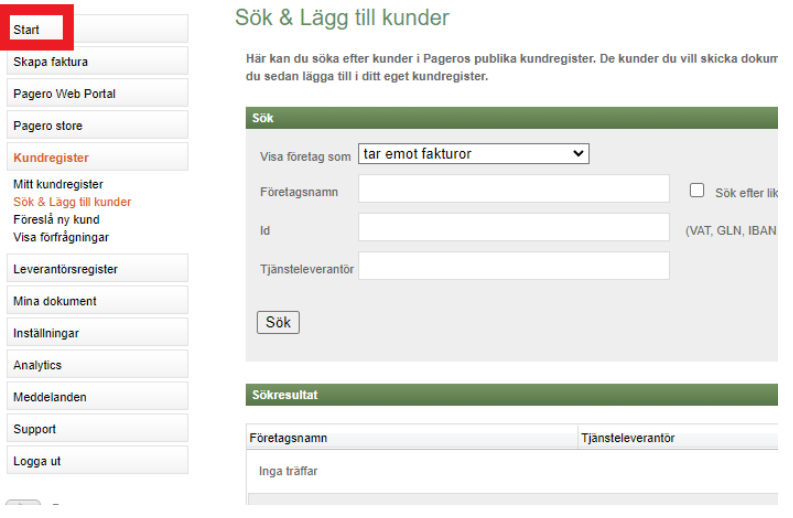

# <span id="page-6-1"></span>**4 Skapa faktura**

## <span id="page-6-2"></span>**4.1 Steg 1 (Huvudmeny)**

De steg som listas ovan behöver du enbart följa första gången du vill använda Pagero Free Web Portal för att fakturera Ulricehamns kommun.

De steg som listas här hädanefter behöver du följa varje gång du vill fakturera Ulricehamns kommun. Klicka på "Skapa faktura" enligt bild nedan.

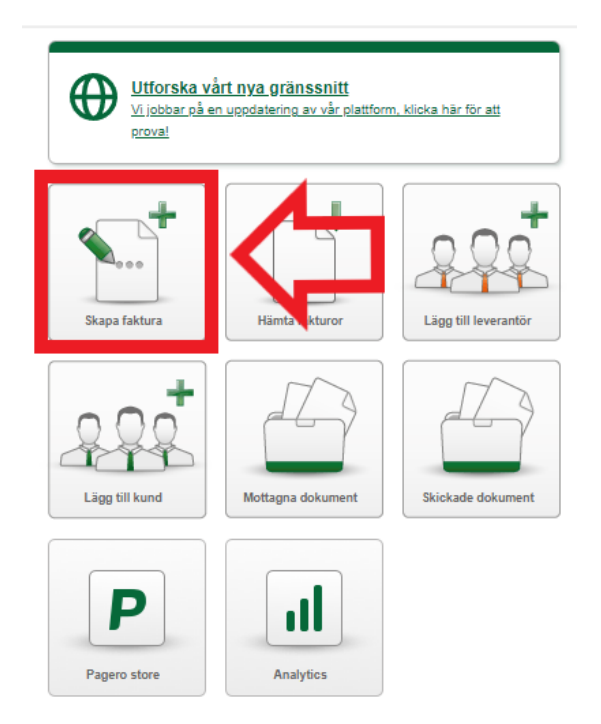

#### <span id="page-7-0"></span>**4.2 Steg 2**

Välj Ulricehamns kommun som mottagare. Om du vill skapa en kundfaktura som innebär att Ulricehamns kommun betalar ut pengar till dig, ange "Debet" som fakturatyp. Klicka därefter på "Skapa faktura".

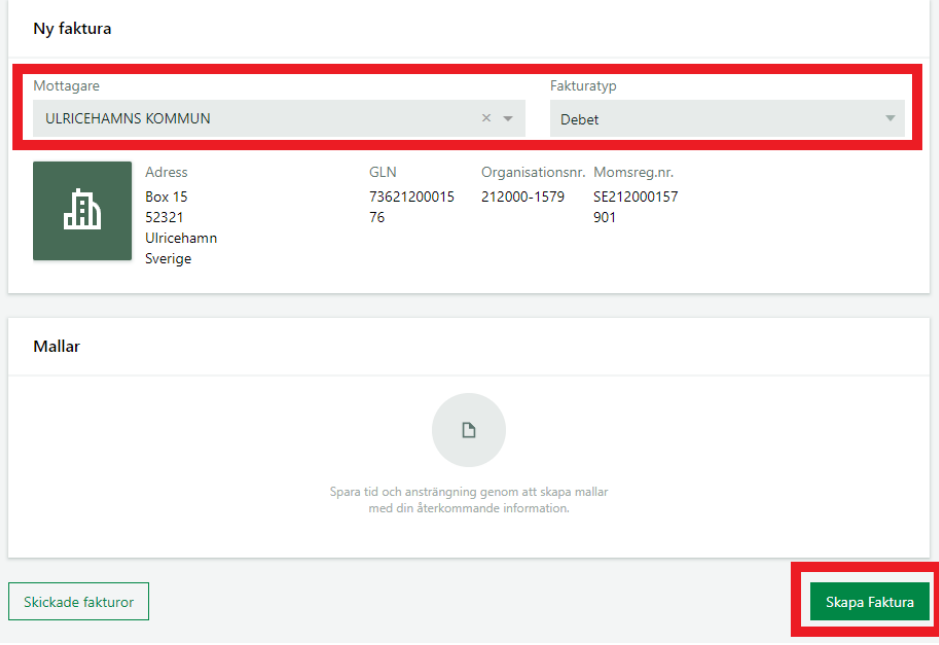

### <span id="page-7-1"></span>**4.3 Steg 3**

I detta steg ska uppgifterna som ska framgå på fakturan fyllas i.

Följande uppgifter måste fyllas i:

- Fakturanummer
	- o Du väljer själv ett nummer som du vill att fakturan ska ha.
	- o Tänk på att fakturanumret ska vara unikt och att det är fakturanumret som kommer framgå på betalningen om inget annat anges.
- Fakturadatum
- Förfallodag
- Köparens referens
	- o Här fyller du i den tresiffriga referenskod som du har fått av kommunen.
	- o Observera att du enbart ska skriva tre siffror och inte några bokstäver.
	- o Om du inte har fått en referenskod av kommunen, vänligen kontakta oss.
- Artikel
	- o Du ska fylla i artikelnamn, antal, enhet, enhetspris och moms.
	- o Om du har flera artiklar som du vill fakturera, klicka på "Lägg till rad".

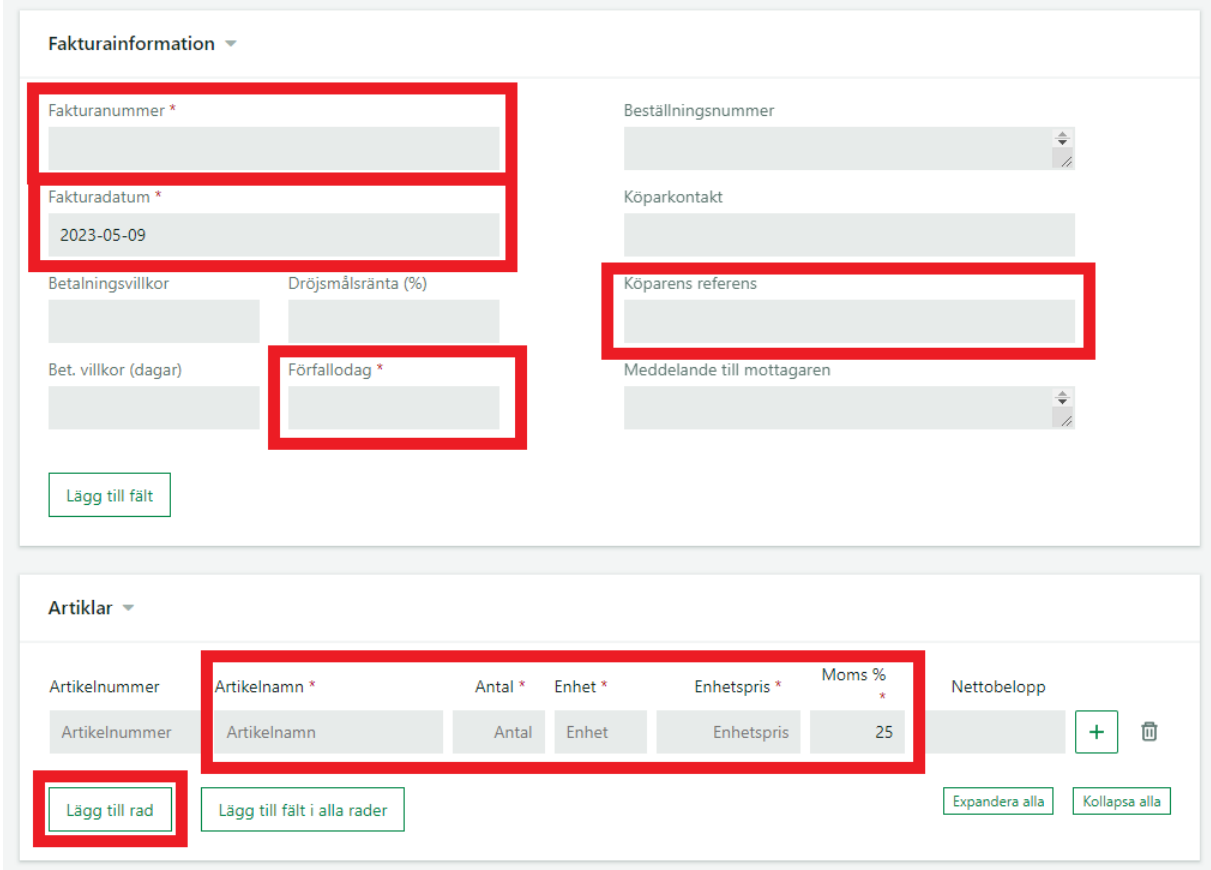

- Konto
	- o Klicka på "Lägg till konto". Därefter väljer du hur du vill få dina pengar inbetalda.
	- o Vill du ha pengarna utbetalda till ett bankkonto behöver du enbart fylla i ett kontonummer (inkl. clearingnummer).

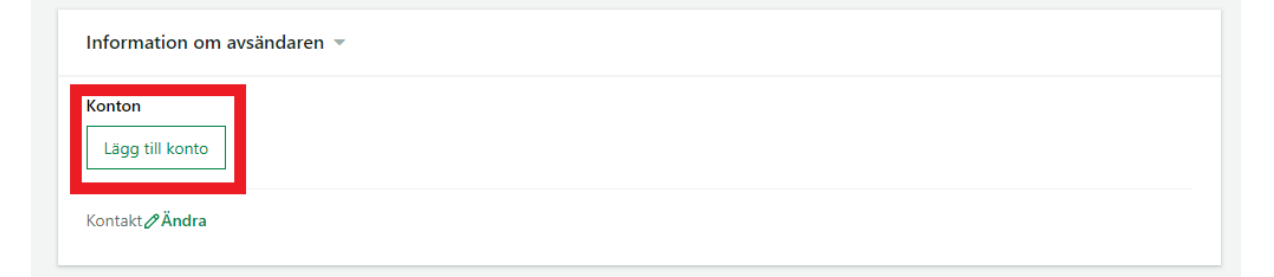

När du är klar, kan du välja att klicka på "Spara som mall". Något som innebär att uppgifterna på fakturan finns ifyllda till nästa fakturering.

Slutligen klickar du på "Send Document", längst ner på sidan. En kontrollfråga dyker då upp, klicka på "Send Document".

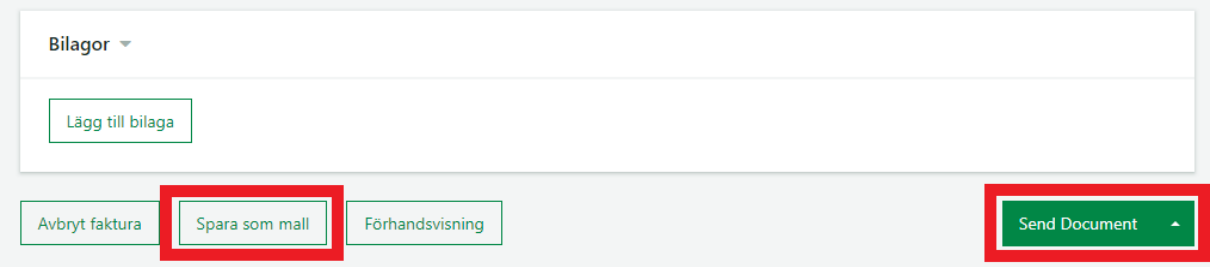

# <span id="page-9-0"></span>**5 Inloggning och synpunkter**

Nästa gång du vill fakturera Ulricehamns kommun, eller en annan kund. Klicka på länken nedan och logga in med de uppgifter som du angav vid registrering.

<https://www.pageroonline.com/>

Har du funderingar eller synpunkter på detta dokument? Tveka inte att höra av dig till [ekonomi@ulricehamn.se.](mailto:ekonomi@ulricehamn.se)